## Gotovi upiti

Gotovi upiti su već napisani upiti koji obrađuju neku temu, npr. "Prosjek ocjena na visokom učilištu".

⋒ Korisnik može samo pokrenuti neki od ponuđenih upita i vidjeti rezultate. Ovi upiti nisu parametrizirani i nije ih moguće mijenjati.

Nakon što se na početnoj stranici odabere poveznica Gotovi upiti, u padajućem je izborniku moguće odabrati visoko učilište na kojem korisnik ima dozvolu za rad (u slučaju da korisnik ima dozvolu za rad na više visokih učilišta).

Gotovi su upiti podijeljeni prema temama tako da je moguće preuzimati upite vezane uz ispite, studente te upis godine.

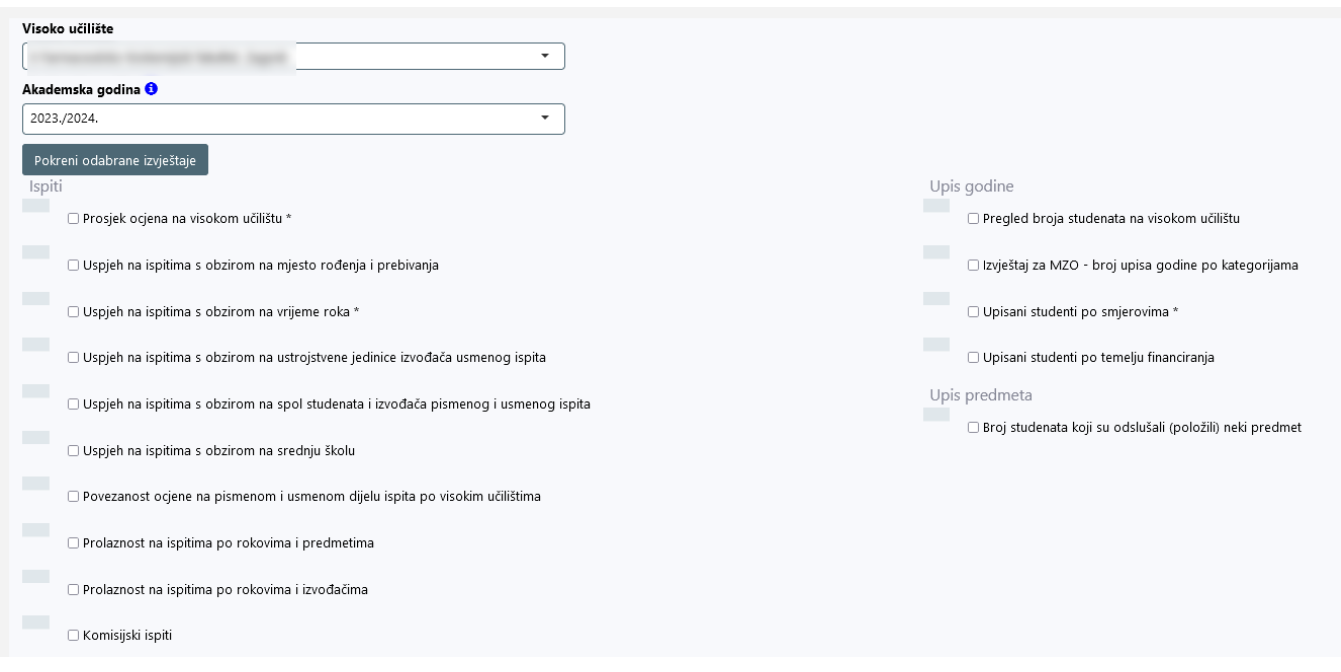

Slika 1. Odabir gotovih upita

Nakon označavanja željenog upita, npr. Prosjek ocjena na visokom učilištu, potrebno je odabrati gumb Pokreni odabrane izvještaje.

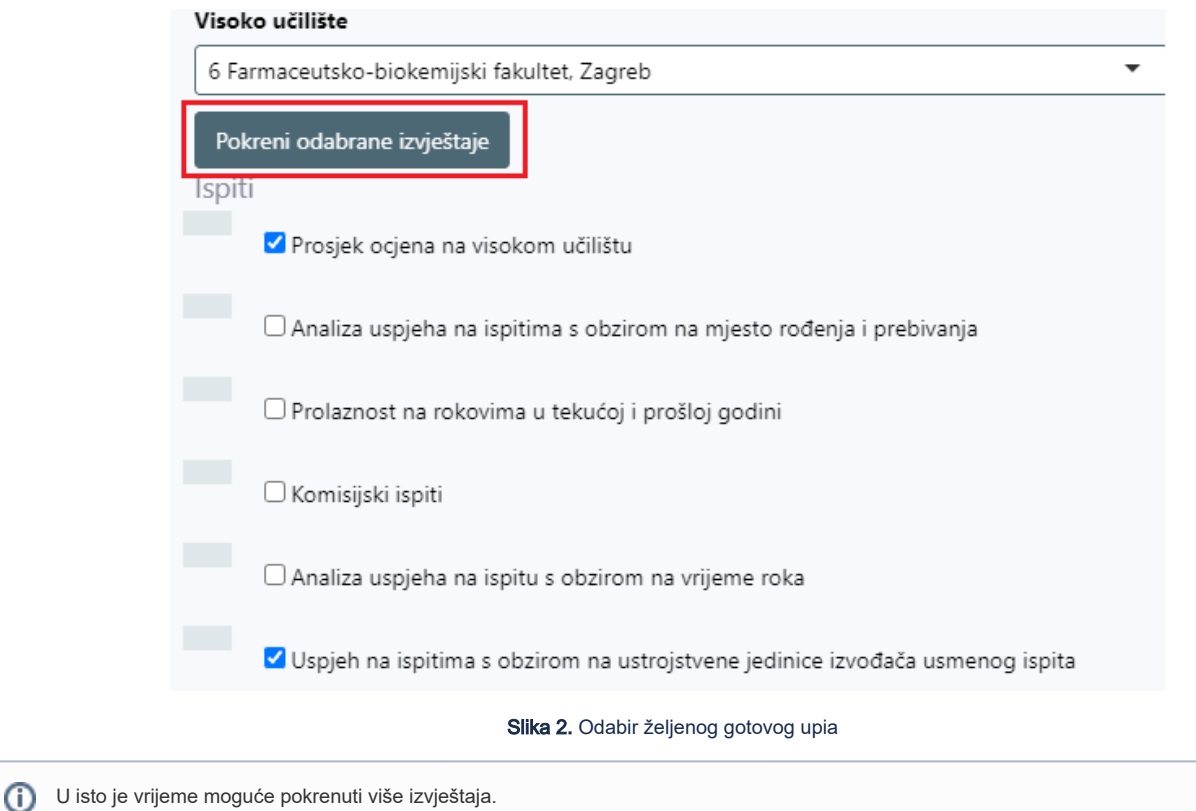

Nakon što je odabran i pokrenut upit, izradu izvještaja moguće je pratiti u traci prikaza tijeka (eng. Progress bar) koja se nalazi lijevo od naziva upita.

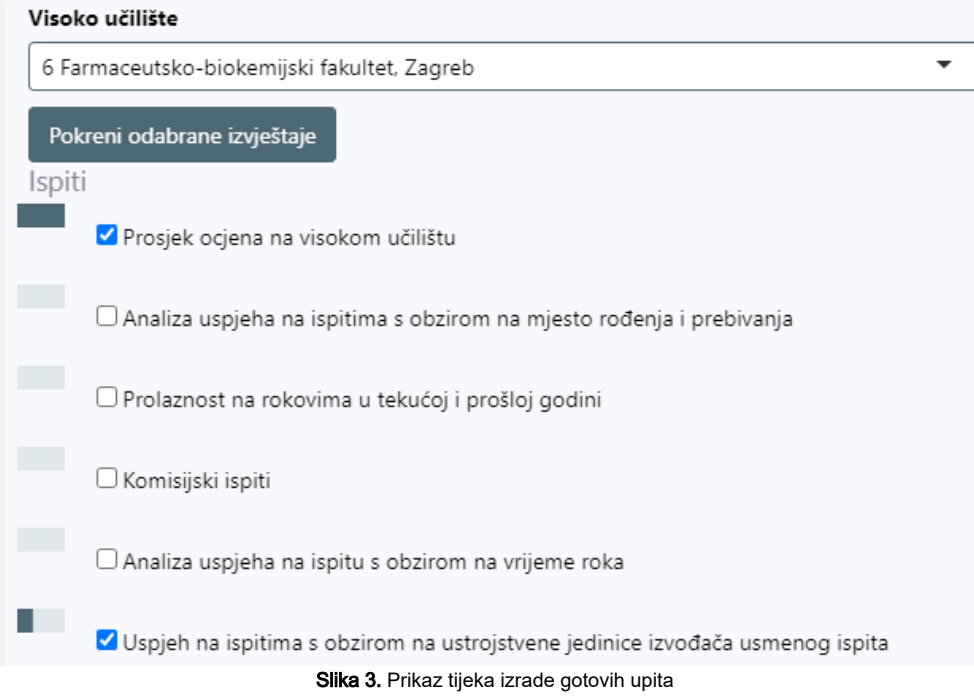

JEdnom kad je izvještaj gotov, moguće ga je preuzeti u kartici Preuzimanja.

Početna Korisnički upiti Detaljni upiti Gotovi upiti

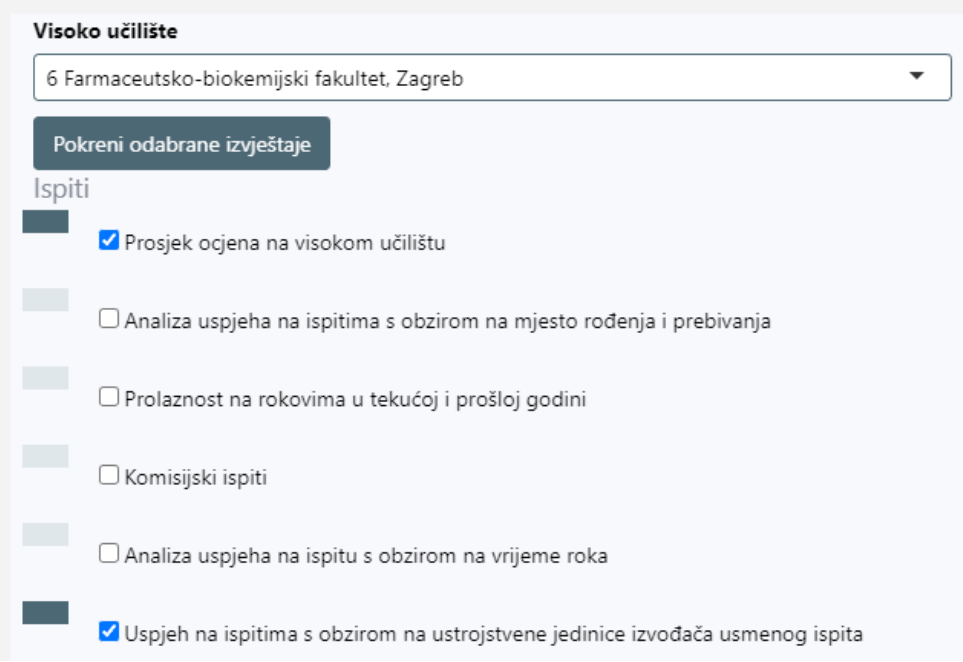

Preuzimanja

Upute

 $\overline{\mathbf{R}}$ 

Slika 4. Preuzimanje gotovih upita

U kartici Preuzimanja moguće je preuzeti datoteke izvještaja nakon što su uspješno izgenerirane.

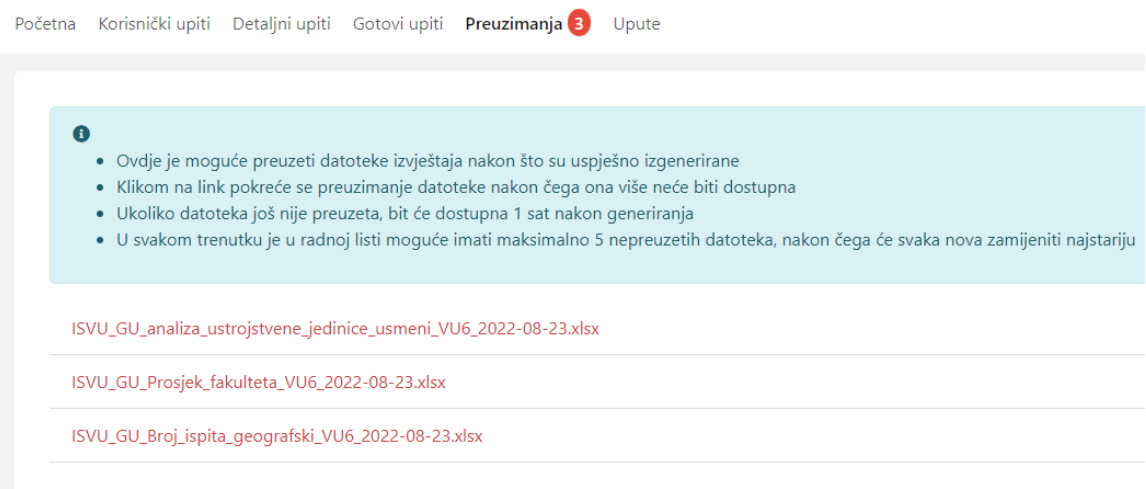

Slika 5. Odabir datoteka za preuzimanje

Klikom na link pokreće se preuzimanje datoteke (excel domukenta) nakon čega ona više neće biti dostupna.

Ukoliko datoteka još nije preuzeta, bit će dostupna 1 sat nakon generiranja.

U svakom trenutku je u radnoj listi moguće imati maksimalno 5 nepreuzetih datoteka, nakon čega će svaka nova zamijeniti najstariju

U primjeru na slici 6. odabran je upit Prosjek ocjena. Prikazani su podaci za cijelo visoko učilište i za sve akademske godine. Ukoliko je potrebno dobiti podatke za npr.prosjek ocjena na određenom smjeru ili na nekom predmetu, do izvještaja se može doći preko Detaljnih, odnosno Korisničkih upita.

## Prosjek ocjena po godinama na visokom učilištu

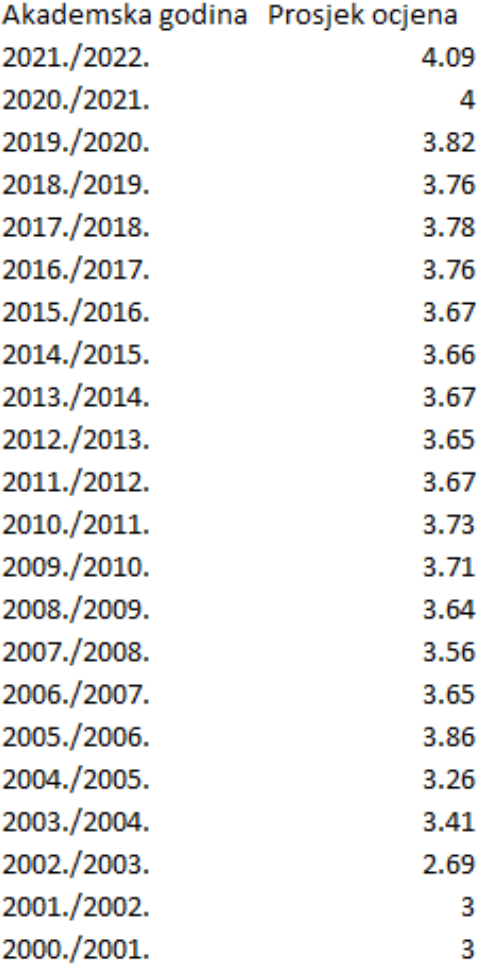

Slika 6. Prikaz excel dokumenta za upit Prosjek ocjena na visokom učilištu